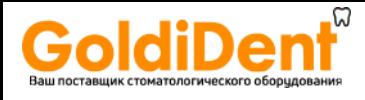

World's Best Dental Imaging Company №1 по продажам визиографов с 2011 года

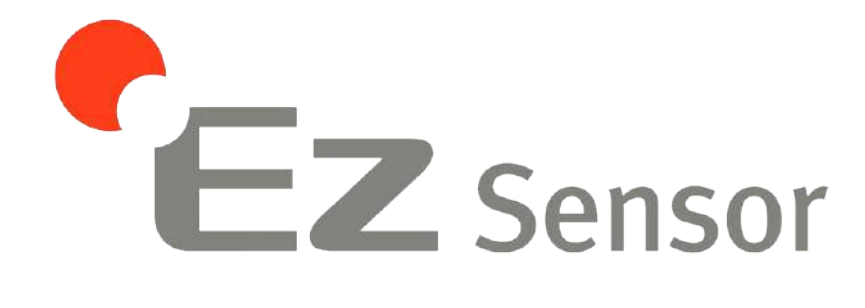

Руководство пользователя (Технический паспорт)

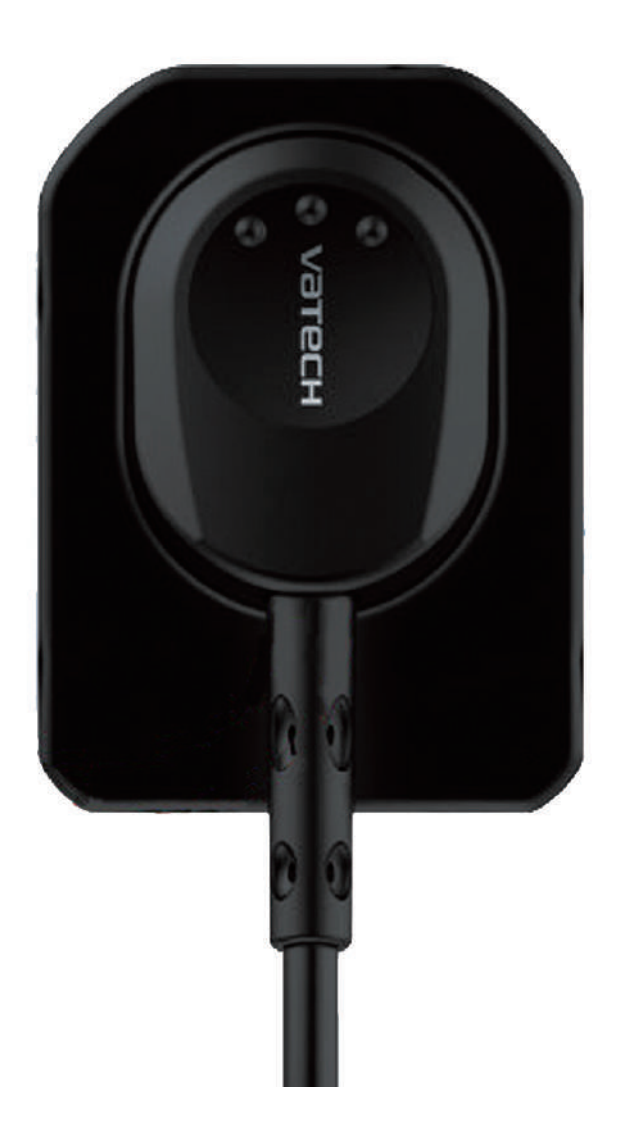

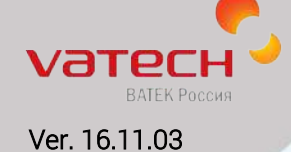

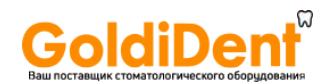

Нельзя допускать попадания воды и других жидкостей внутрь визиографа, так как они могут вызвать коррозию или короткое замыкание.

#### **Взрывоопасность.**

Не рекомендуется использовать этот визиограф при наличии легковоспламеняющихся газов или паров. Некоторые дезинфицирующие жидкости при испарении формируют взрывоопасные или легковоспламеняющиеся соединения. Если используются жидкости такого типа, важно дать им выветриться перед использованием данного визиографа.

Для улучшения производительности визиографа, его технических характеристик или для обновления информации, содержание этой инструкции может быть изменено без предупреждения.

#### **Описание пиктограмм.**

#### **Местоположение этикетки**

Логотип компании VATEC H следующую этикетку можно обнаружить на визиографе EzSensor.

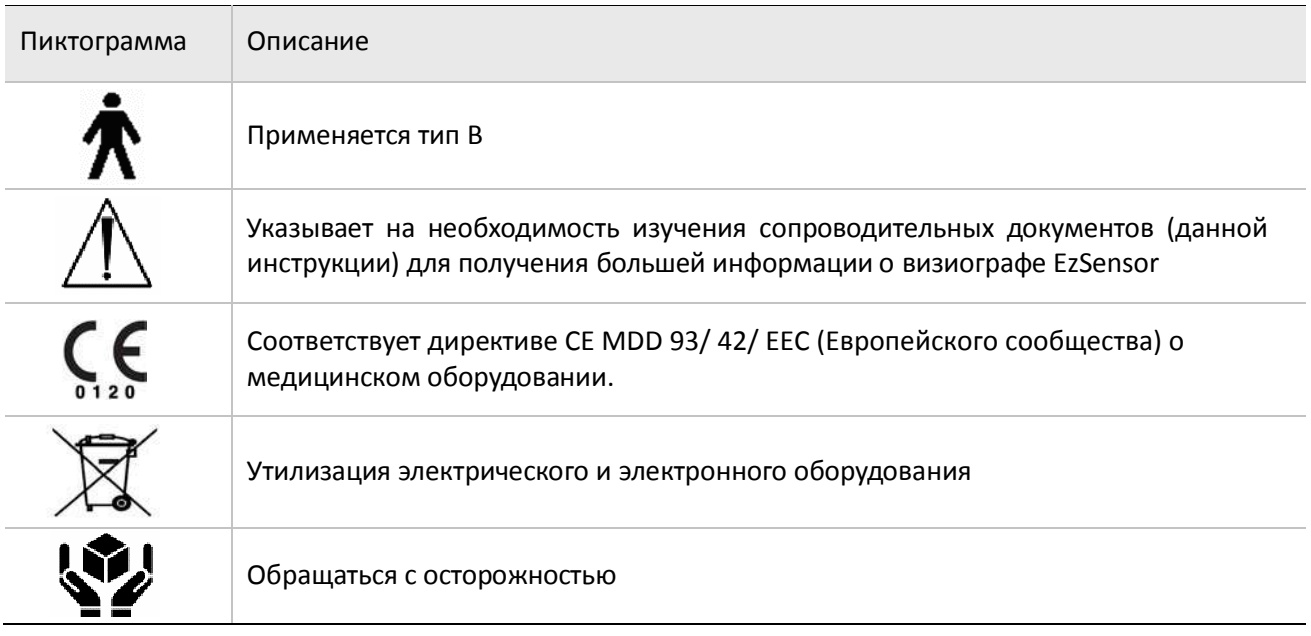

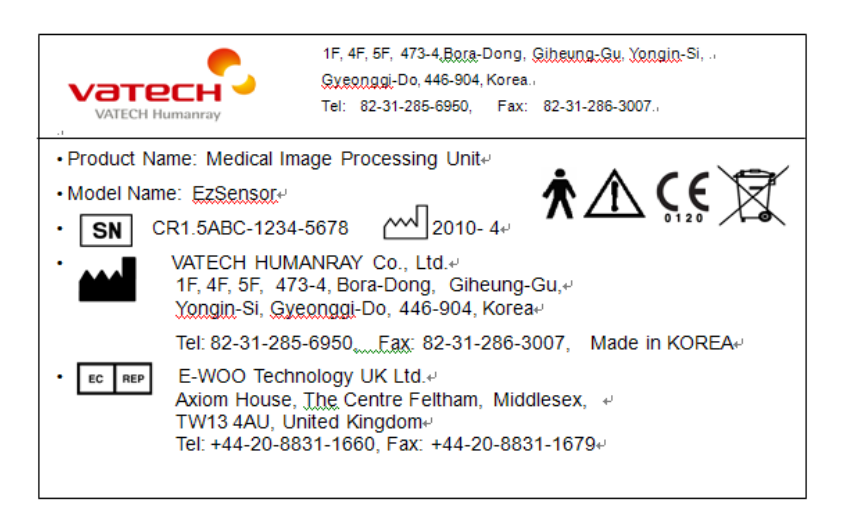

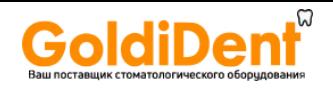

**Подробная видео инструкция по установке EzSensor доступна по ссылке [на сайте](http://www.vatechrussia.com/)**  *[www.vatechrussia.com](http://www.vatechrussia.com/)* в разделе «ИНФО» «РУКОВОДСТВА» «УСТАНОВКА EzSensor»

*[www.vatechrussia.com/index.php/info/rukovodstva/item/2-ustanovka-ezsensor](http://www.vatechrussia.com/index.php/info/rukovodstva/item/2-ustanovka-ezsensor)*

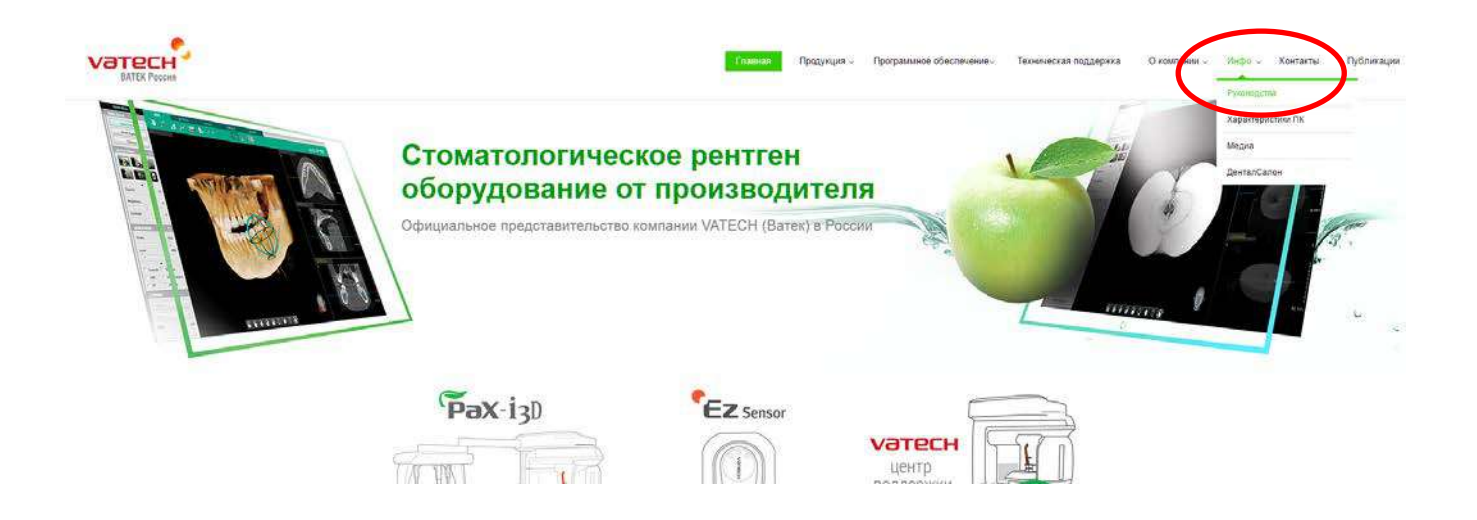

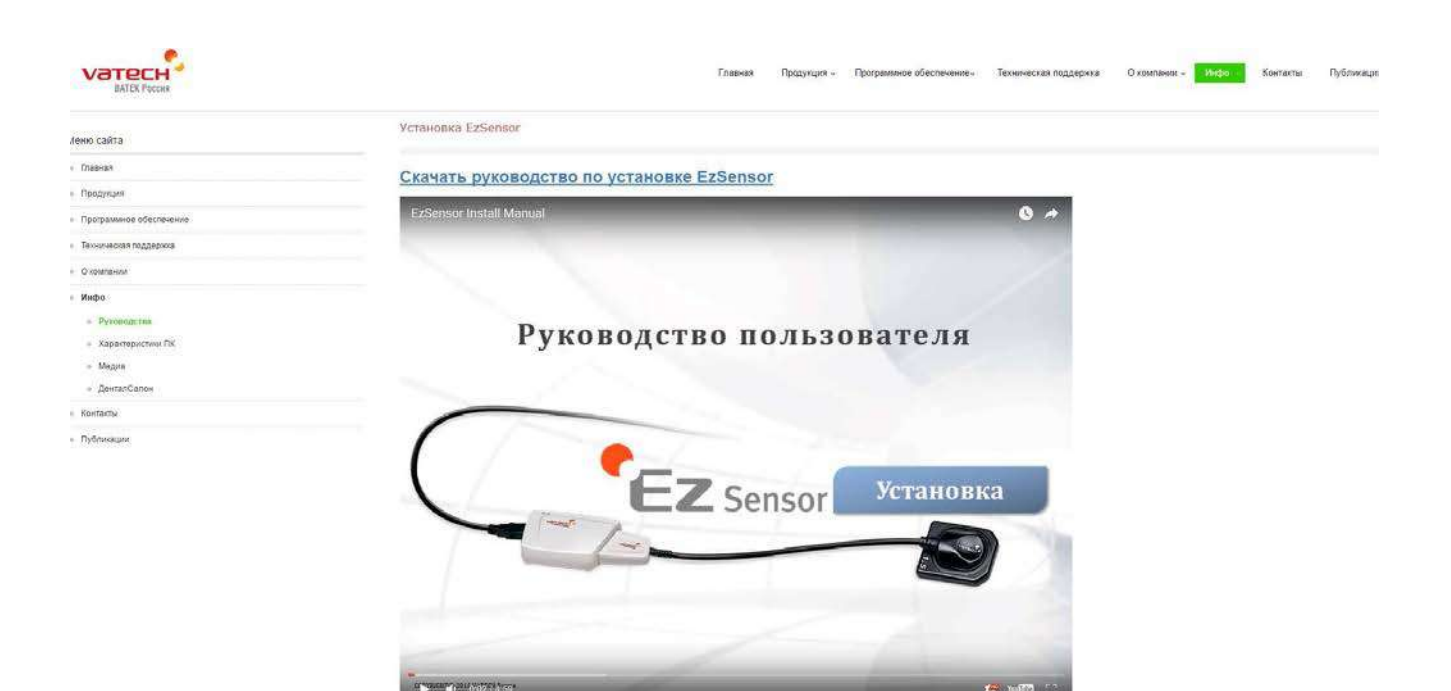

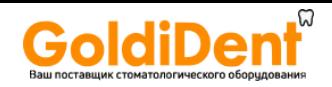

# Оглавление

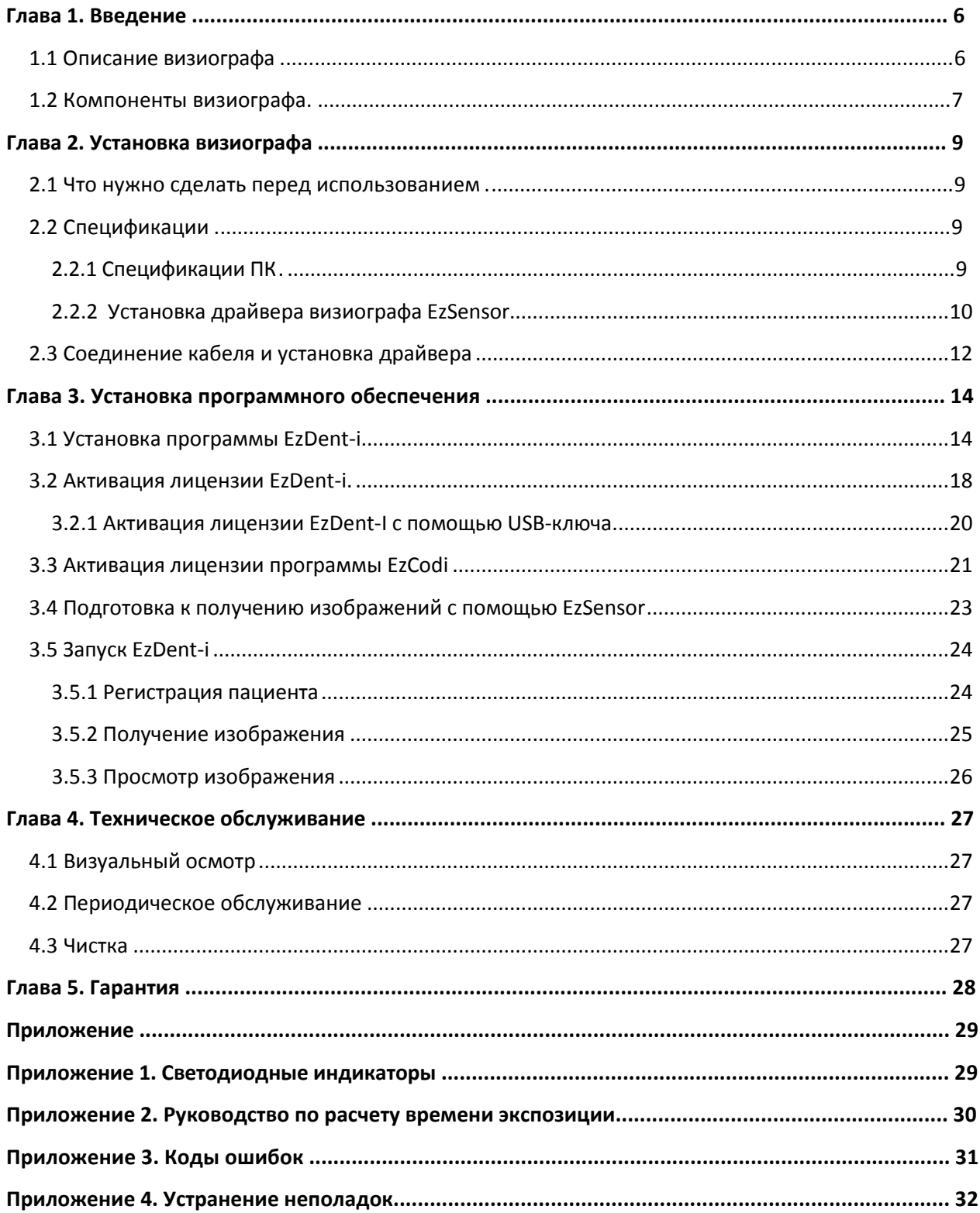

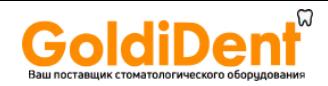

# <span id="page-4-0"></span>**Глава 1. Введение**

# <span id="page-4-1"></span>**1.1 Описание визиографа**

Визиограф EzSensor – это современное решение для интраоральной рентгенографии в стоматологии.

Передовая технология CMOS, используемая в визиографе, обеспечивает превосходное качество изображения. Эргономичный дизайн, основанный на анатомии ротовой полости человека, обеспечивает комфорт пациента.

Визиограф EzSensor – это цифровая рентгенографическая система, разработанная специально для рентгенографии зубов внутри ротовой полости. Система делает рентгенографические снимки, которые впоследствии можно просматривать на дисплее либо сохранять на персональном компьютере.

Визиограф EzSensor соединяется с IBM PC совместимым персональным компьютером с помощью USB кабеля (A-A). Персональный компьютер оснащен ОС W indows XP, W indows 7, Windows 8, а также обеспечивает питание для визиографа через USB порт версии 2.0. Визиограф EzSensor работает с программным обеспечением EzDent-i или с другими приложениями, как описано в руководстве.

С визиографом EzSensor поставляется держатель, который может быть установлен на стену или любую другую неподвижную повержность.

Визиограф EzSensor обладает следующими преимуществами:

- Превосходное качество изображения за счет использования технологии CMOS
- Удобный сенсор эргономичной формы идеально подходит для интраорального сканирования
- Необходима минимальная доза излучения
- Долговечен
- Удобен при передаче данных на ПК с помощью USB 2.0

# Таблица 1 **Спецификация**

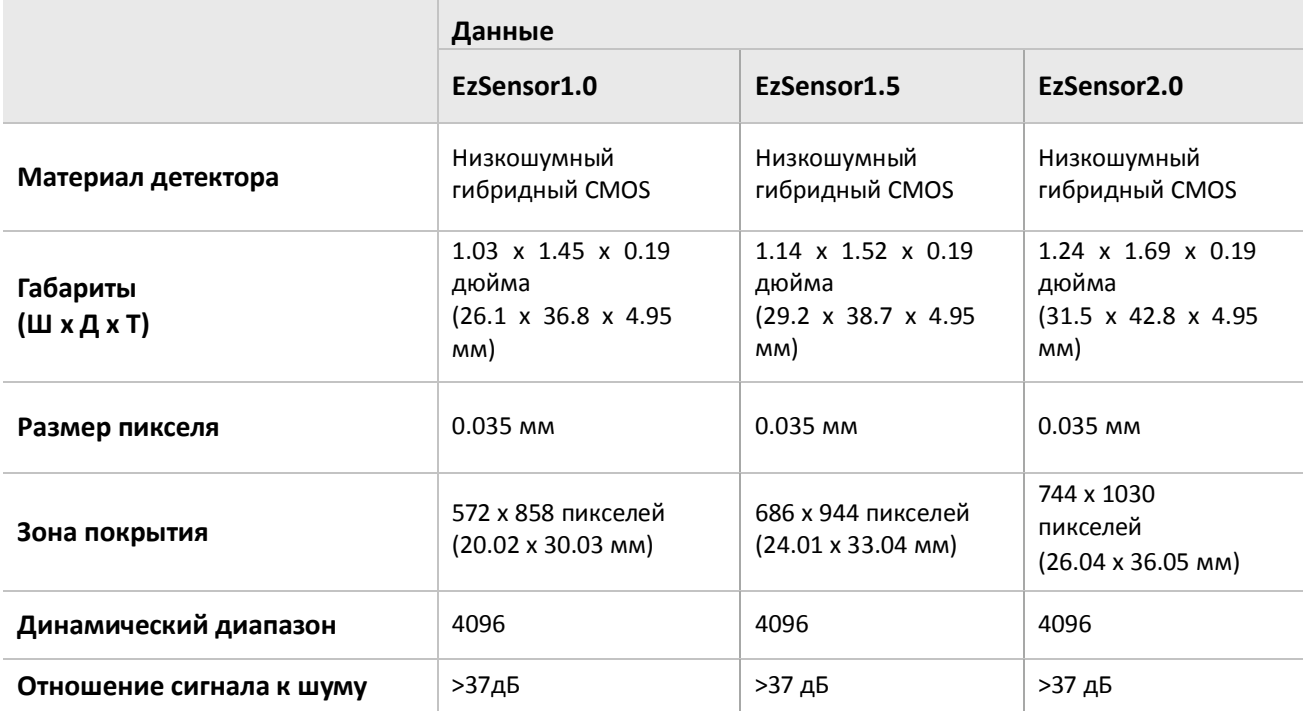

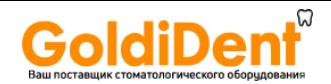

# <span id="page-5-0"></span>**1.2 Компоненты визиографа.**

Персонал, устанавливающий визиограф EzSensor должен проверить наличие следующих компонентов, перечисленных в таблице ниже перед началом установки. Если серийные номера отдельных компонентов не совпадают, не устанавливайте систему и свяжитесь со своим дистрибьютором.

Таблица 2

Компоненты визиографа EzSensor

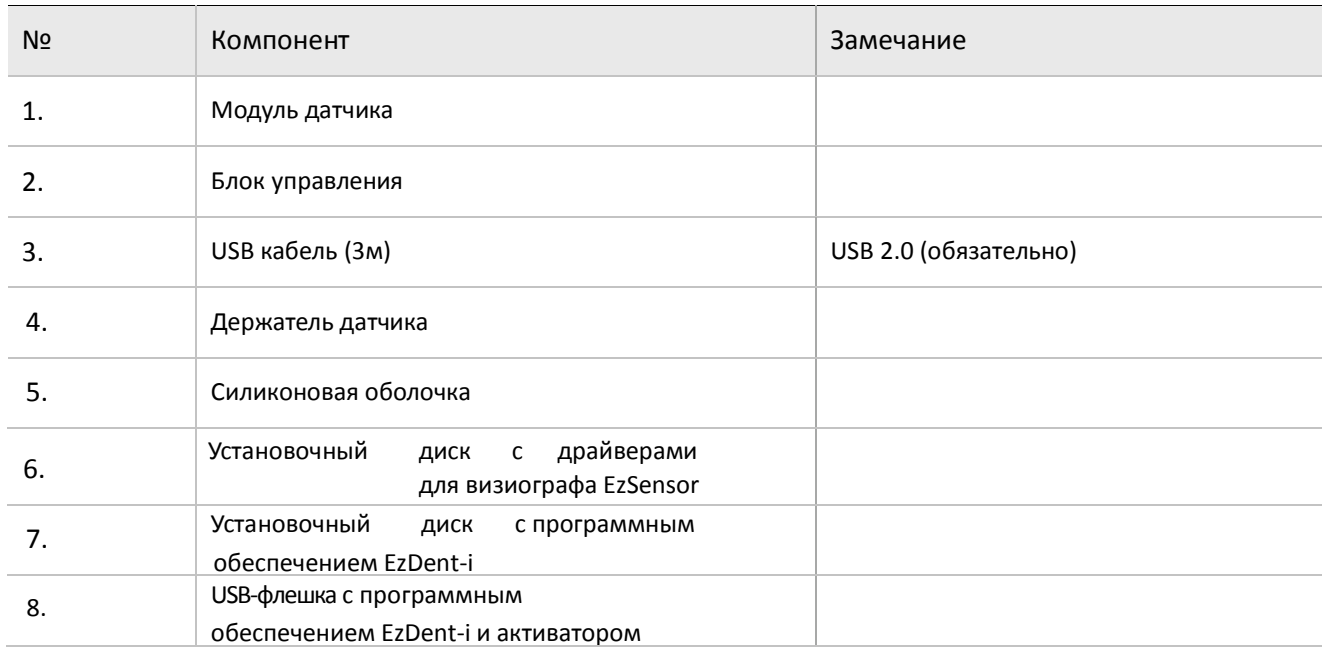

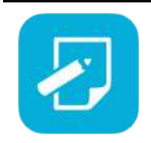

*В комплекте идет либо USB-флешка и диск с драйвером, либо 2 диски.*

### **1. Модуль датчика:**

Состоит из специального CMOS датчика, специально разработанного для рентгенографии и герметично запечатанного в эргономичную капсулу. Чувствительная поверхность датчика покрыта тонким слоем сцинтилляционного фосфора, проходя через который рентгеновские лучи преобразуются в свет, а затем в электрическую энергию.

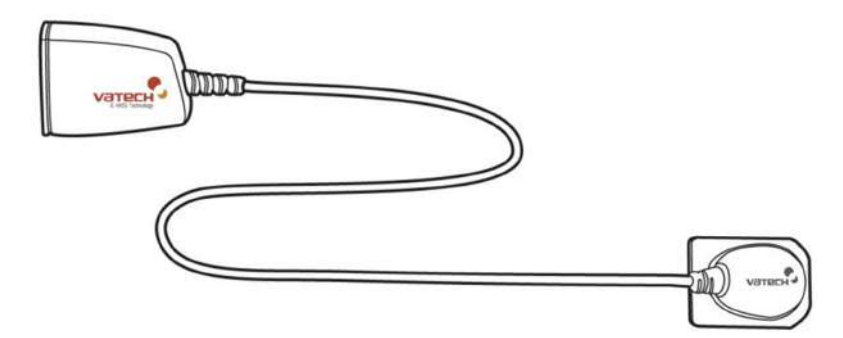

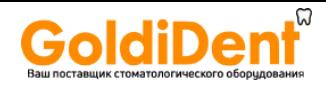

### **2. Блок управления:**

Обеспечивает питание датчика, тайминг и синхронизацию сигнала датчика, предварительное усиление сигнала, аналогово-цифровое преображение сигнала, передачу данных по USB и оптическую изоляцию всех соединений.

### **3. USB Кабель:**

Используется для передачи сигнала с блока управления на компьютер.

#### **4. Держатель датчика:**

Используется для хранения сенсора, когда он не используется.

**6. Установочный диск с драйверами для визиографа EzSensor**

**7.Установочный диск с программным обеспечением EzDent-i.**

**8. USB-флэшка**

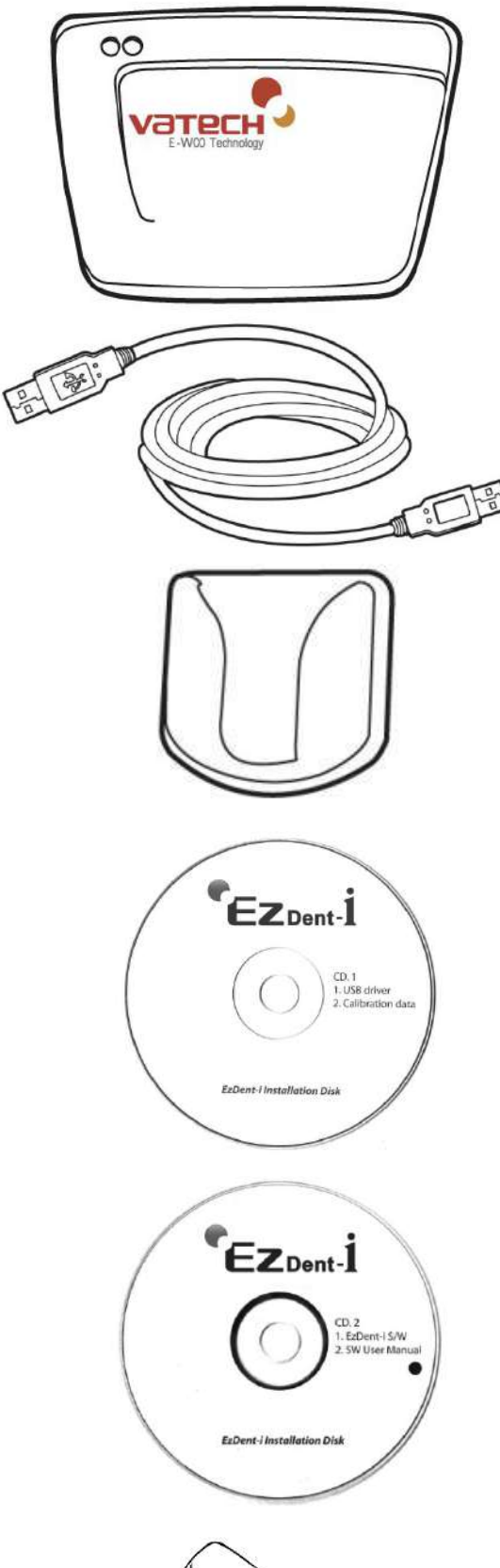

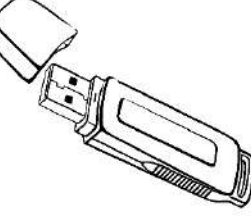

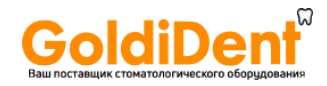

# <span id="page-7-0"></span>**Глава 2. Установка визиографа**

# <span id="page-7-1"></span>**2.1 Что нужно сделать перед использованием**

Для использования интраорального датчика необходимо установить EzDent-i и драйвер визиографа EzSensor.

# <span id="page-7-2"></span>**2.2 Спецификации**

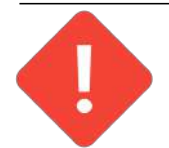

**Мы не гарантируем правильную работу EzDent-i с незарегистрированной копией Microsoft Windows. Поэтому необходимо использовать подлинную**  зарегистрированную копию Microsoft Windows XP<sub>,</sub> Windows7 и Windows 8

# <span id="page-7-3"></span>**2.2.1 Спецификации ПК**

# **1. Операционная система**

- Microsoft W indows XP (Home, Professional), Service Pack 2 или выше
- Microsoft W indows 7 (Home, Professional) или выше

### **2. Минимальные системные требования**

- Процессор: Intel Pentium IV 3.0 ГГц.
- Память: 512 MБ RAM (DDR2)
- Видеокарта: 64 МБ
- Жесткий диск: 80 ГБ (предпочтителен больший размер)
- CD-ROM (предпочтителен CD-RW)
- USB 2.0 (обязательно)
- Сетевая плата
- Монитор: минимальное разрешение: 1024х768
- Клавиатура/мышь

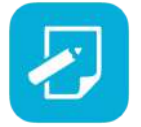

**Для подсоединения к локальной сети для передачи данных выключите Брандмауэр Windows**

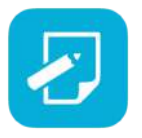

**При необходимости установкина ПК дополнительного программного обеспечения, устанавливайте только известное и одобренное Вашим департаментом IT программное обеспечение. Будьте особо осторожны, устанавливая элементы управления Active-X.**

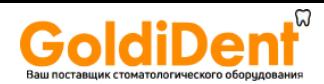

# <span id="page-8-0"></span>**2.2.2 Установка драйвера визиографа EzSensor**

Данный шаг необходим для установки прибора EzSensor. Калибровочные данные для прибора EzSensor будут установлены вместе с драйвером.

### **Шаг 1**

Вставьте Установочный диск с драйверами для прибора EzSensor в CD- ROM. Установка должна начаться автоматически. Если не началась, нажмите Пуск>Выполнить и напишите D:\EzSensor\setup.exe

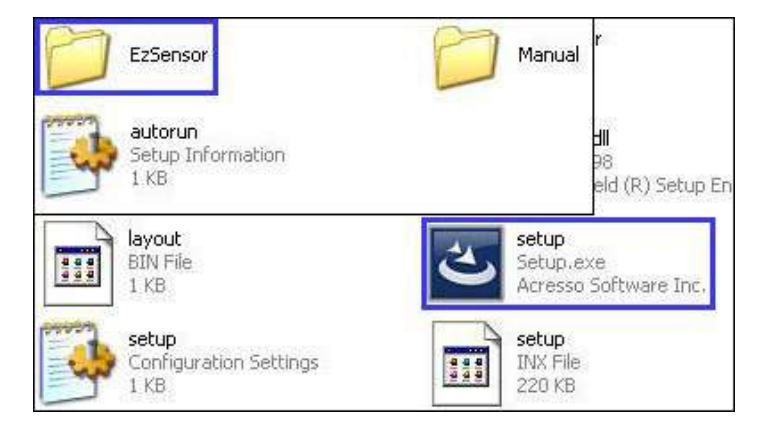

# **Шаг 2**

Появится устанавливающая программа для "E-Woo Intraoral Detector Software" Нажмите кнопку "Next".

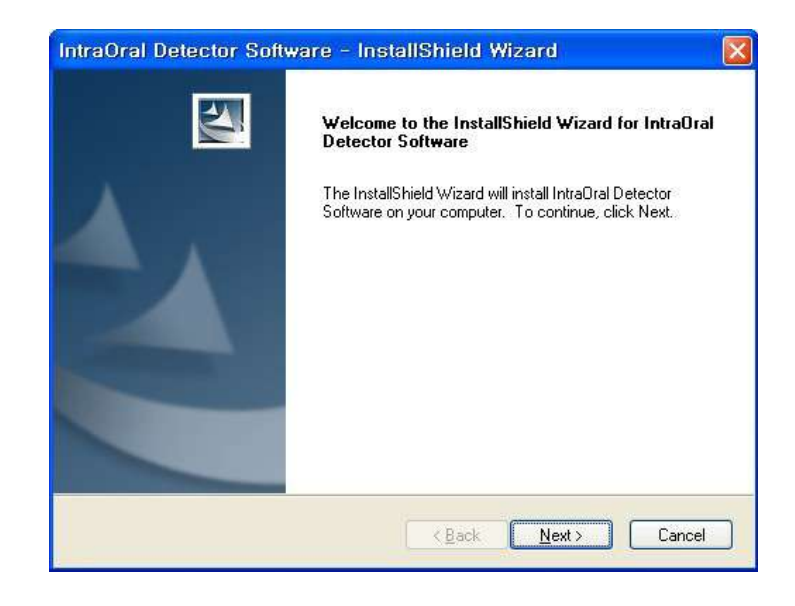

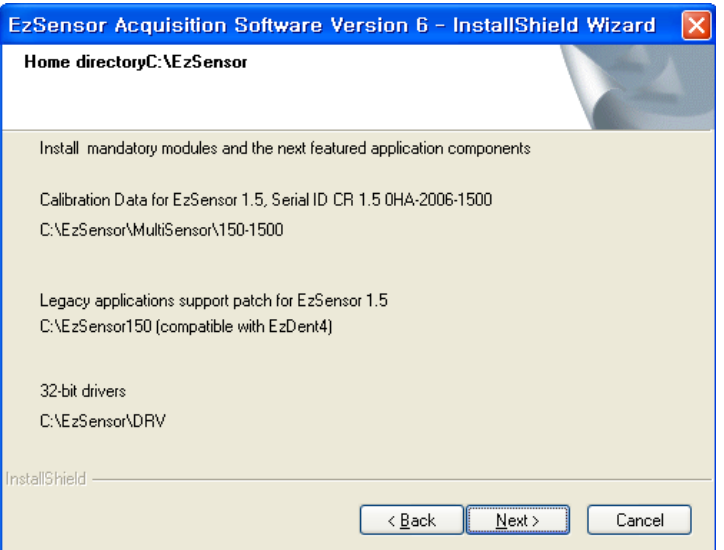

# **Шаг 3**

Выберите программу, которую необходимо установить,затем нажмите кнопку "Next".

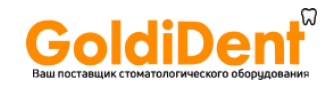

Установщик начнет обрабатывать заданные параметры установки.

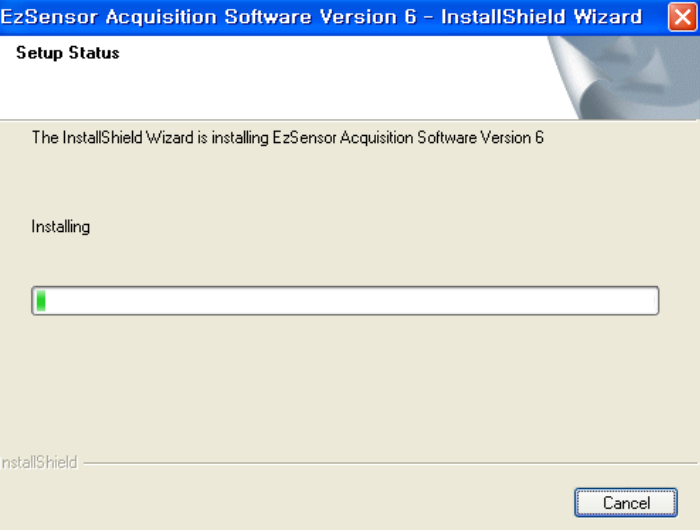

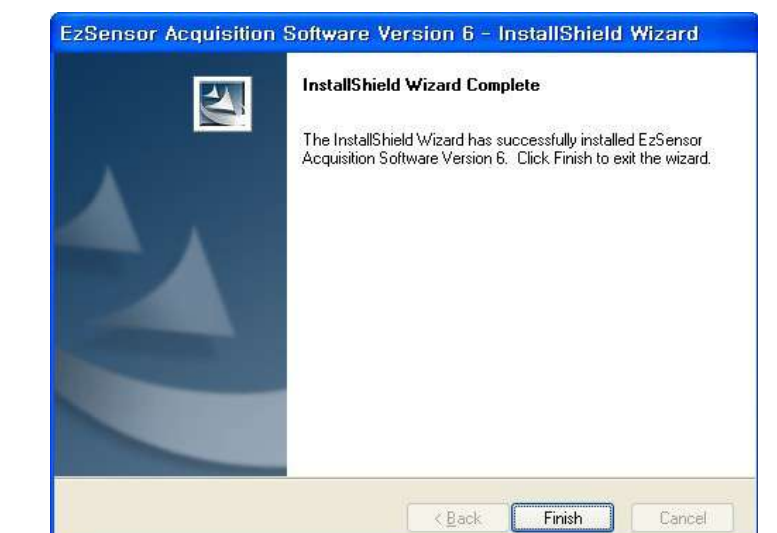

### **Шаг 5**

Установка завершена. Нажмите кнопку "Finish" .

### **Шаг 6**

Проверьте, что драйвер успешно установился.

Способ подтверждения: Настройки → Панель управления  $\rightarrow$  Система и безопасность  $\rightarrow$ Система → Диспетчер устройств. Выберите VH EzSensor-N1.5, расположенный в устройствах обработки изображения.

Вы должны увидеть сообщение: «Это оборудование работает правильно».

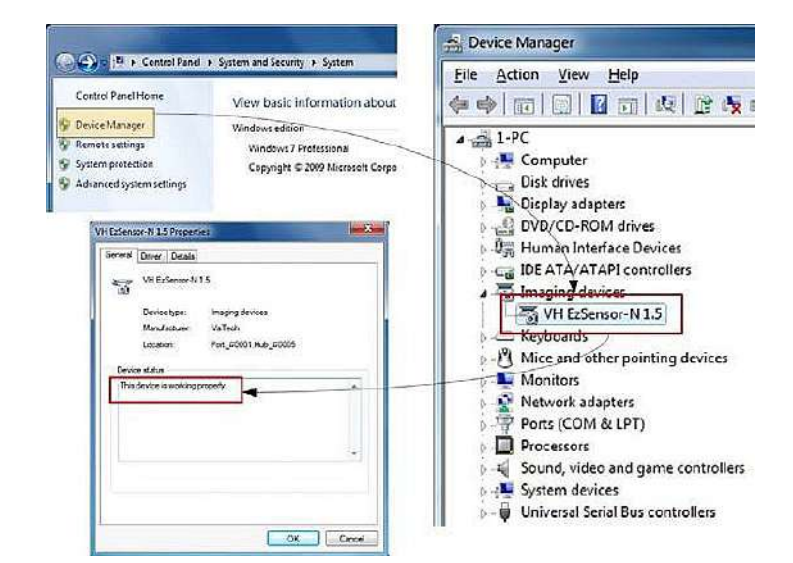

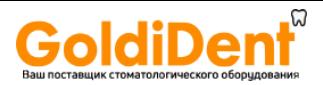

# <span id="page-10-0"></span>**2.3 Соединение кабеля и установка драйвера**

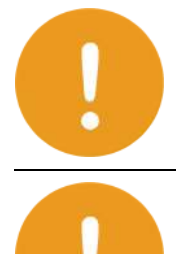

٠

**Не подсоединяйте USB кабель к визиографу EzSensor до успешного завершения установки драйвера.** 

**Необходимо соединить модуль EzSensor и блок управления перед подсоединением**

**USB кабеля к компьютеру.**

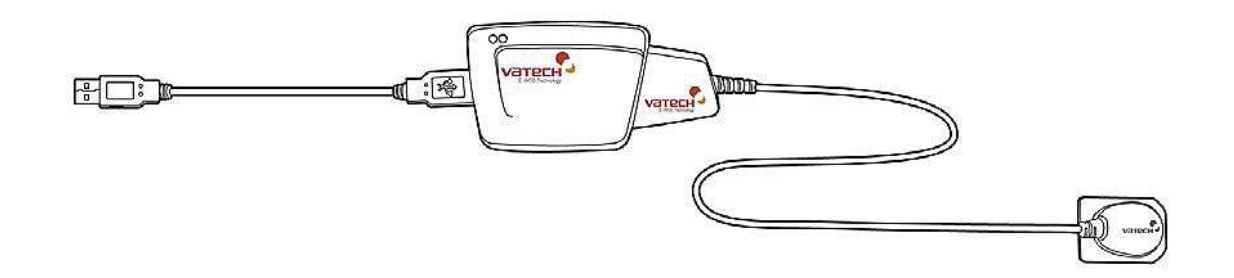

### **Шаг 1**

Присоедините модуль EzSensor к блоку управления.

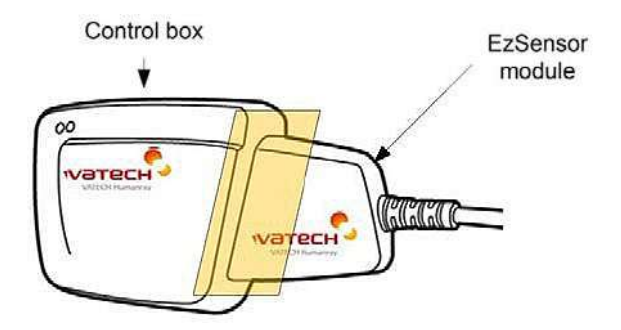

### **Шаг 2**

Присоедините USB кабель к блоку управления.

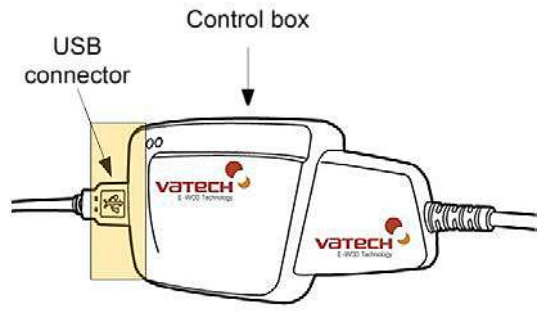

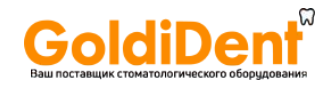

Подсоедините USB кабель к порту USB 2.0 компьютера.

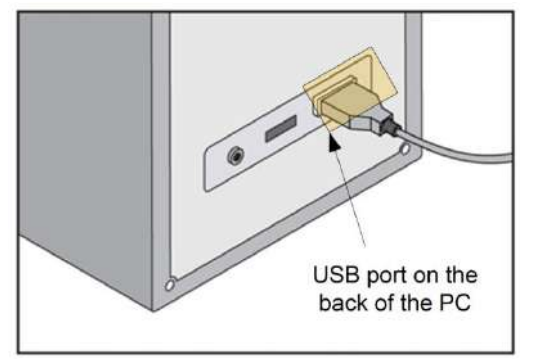

# **Шаг 4**

После соединения USB кабеля к порту USB 2.0 компьютера, появится сообщение «Найдено новое оборудование». Если это сообщение не появляется, отсоедините USB кабель и присоедините его заново. Выберите «Установить из списка или указанного места» и нажмите кнопку "Next".

# **Шаг 5**

Выберите «включить это место в поиск». Нажмите «Найти» и выберите папку "EzSensor100", "EzSensor

150" или "EzSensor 200", затем нажмите кнопку "Next".

### **Шаг 6**

Если появится окно «Установка оборудования», нажмите кнопку «Все равно продолжить».

### **Шаг 7**

Установка драйвера завершена успешно. Нажмите кнопку "Finish".

### **Шаг 8**

Подтверждение установки драйвера в диспетчере устройств.

Способ подтверждения: **Настройки → Панель управления → Система и безопасность → Система → Диспетчер устройств**

Выберите "Vatech HDS Driver" под Imaging Devices. Вы увидите сообщение «Оборудование работает нормально».

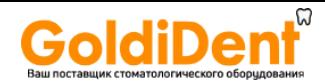

# <span id="page-12-0"></span>**Глава 3. Установка программного обеспечения**

# <span id="page-12-1"></span>**3.1 Установка программы EzDent-i Шаг 1**

Вставьте диск или USB-флешку.

# **Шаг 2**

Запустите программу [Setup.exe] из папки [Setup] для установки EzDent-i.

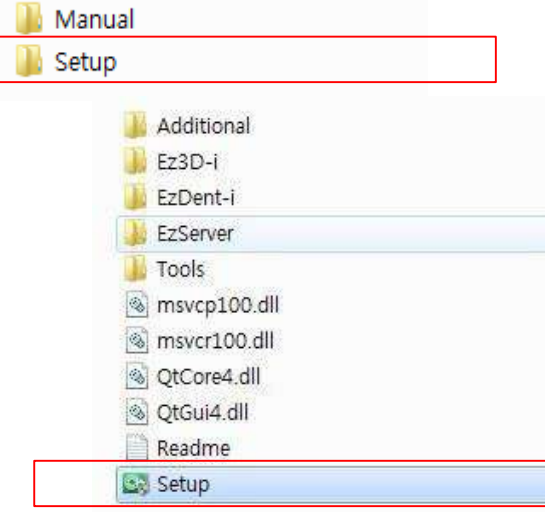

# **Шаг 3**

Появится окно выбора варианта установки программы.

Для установки на сервер, выберите кнопку [Server].

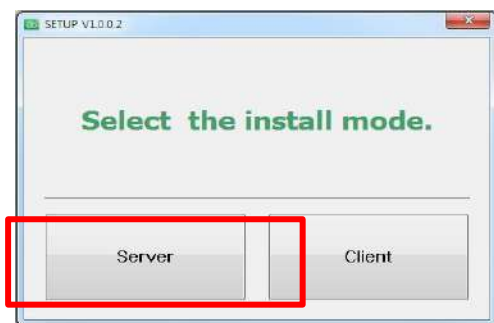

### **Шаг 4**

Окно выбора компонентов системы. После выбора EzServer, ConsultData и Implant DB, нажмите кнопку [EzServer].

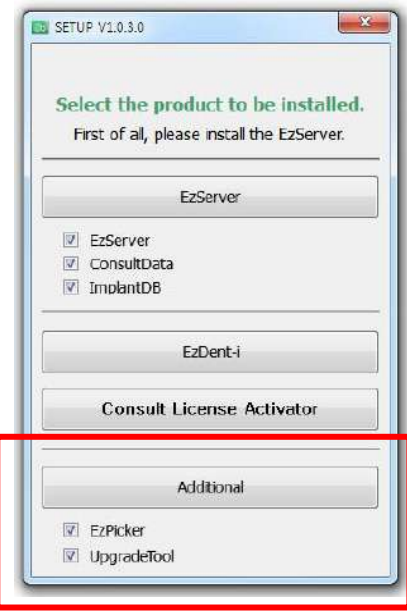

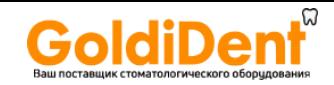

Для продолжения инсталляции, нажмите кнопку [Next].

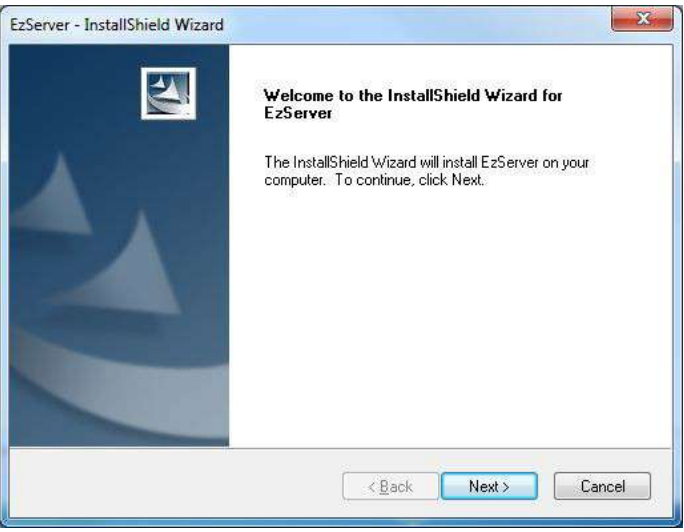

![](_page_13_Picture_4.jpeg)

*После успешной установки программы EzServer, остальные компоненты программы (ConsultData и ImplantDB) будут установлены автоматически***.**

# **Шаг 6**

Пользователи могут выбрать вариант установки базы имплантатов. Для установки полной версии, выберите в меню [complete], далее [Next] для продолжения установки.

![](_page_13_Picture_90.jpeg)

![](_page_13_Picture_9.jpeg)

*Пользователь может установить отдельные наименования имплантатов. Для этого выберите в меню [Custom] и кнопку [Next].*

![](_page_14_Picture_0.jpeg)

В случае, если выбран режим установки базы имплантатов [Custom],выберите наименование производителя, которого хотите установить и нажмите кнопку [Next] для продолжения.

![](_page_14_Picture_3.jpeg)

![](_page_14_Picture_93.jpeg)

![](_page_14_Picture_94.jpeg)

# **Шаг 8**

Вернитесь к 1 шагу [setup.exe] и выберите установку программы EzDent-i, нажав кнопку [Ezdent-i].

### **Шаг 9**

В появившемся окне лицензионного сограшения выберите [I accept the terms of the license agreement] и нажмите кнопку [Next].

![](_page_14_Picture_95.jpeg)

![](_page_15_Picture_0.jpeg)

Введите имя пользователя

и название компании. Затем нажмите кнопку [Next].

![](_page_15_Picture_89.jpeg)

![](_page_15_Picture_5.jpeg)

# **Шаг 11**

После выбора расположения программы на диске, нажмите кнопку [Next] для продолжения.

# **Шаг 12**

После успешного завершения установки программы EzDent-i выберите [Yes, I want to restart my computer now] и нажмите кнопку [Finish]. Затем компьютер перезагрузится.

![](_page_15_Picture_10.jpeg)

![](_page_16_Picture_0.jpeg)

![](_page_16_Picture_1.jpeg)

VTLicense.

*Настоятельно рекомендуется перезагрузить компьютер для применения настроек системы после установки программы EzDent-i*

# <span id="page-16-0"></span>**3.2 Активация лицензии EzDent-i ключа активации.**

# LICENSE ACTIVATION WIZARD  $\overline{x}$ Please select how you will activate your icense.  $\overset{\circ}{\otimes}$  I will activate my license with USB Dongle key.<br>(For regular users) I will activate my license with senal key.<br>(For regular or demo users) I wil try this software.<br>(0 days left)  $\mathcal{H}$ Next Cancel Back

![](_page_16_Picture_5.jpeg)

*Для активации программы, используя лицензионный ключ, необходимо подключение к интернету.*

### **Шаг 2**

Введите информацию о владельце и номер ключа, прилагаемого к программе EzDent-i. Затем нажмите кнопку [Next]. Необходимо заполнить более 3 полей информации.

Выберите 2ой пункт в меню программы активации лицензии

![](_page_16_Picture_98.jpeg)

![](_page_17_Picture_0.jpeg)

![](_page_17_Picture_1.jpeg)

*Ключ необходимо ввести в первое окно в программе активации. После ввода необходимо нажать кнопку [From clipboard]. Оставшиеся поля ввода заполняются автоматически. Рекомендуется сначала вести ключ в блокнот*

![](_page_17_Picture_85.jpeg)

# **Шаг 3**

В случае успешной активации программы, появится окно менеджера активации лицензии VTLicense, с указанием периода ключа лицензии. Далее нажмите кнопку [Finish] для завершения активации.

![](_page_17_Picture_86.jpeg)

#### *Проверка статуса лиценщии.*

*Перезапустите EzDent-i после активации. Пользователь может получить информацию о лицензии, выбрав в меню EzDent-i [About]*

 $\overline{a}$ 

Back

Next

J.

Finish

![](_page_17_Picture_87.jpeg)

![](_page_18_Picture_0.jpeg)

# <span id="page-18-0"></span>**3.2.1 Активация лицензии EzDent-I с помощью USB-ключа.**

### **Шаг 1**

Запустите менеджер лицензий VTNL из корня USB ключа.

![](_page_18_Picture_57.jpeg)

![](_page_18_Picture_58.jpeg)

# **Шаг 2**

Запустите программу EzDent-i и выберите способ активации с помощью "USB Dongle Key" и нажмите "Next".

![](_page_18_Picture_59.jpeg)

# **Шаг 3**

В появившемся окне менеджера лицензий выберите лицензию и нажмите "ОК".

![](_page_19_Picture_0.jpeg)

# LICENSE ACTIVATION WIZARD  $\sqrt{X}$ Retrieve the server's IP address.<br>I wil activate my Icense with USB Dongle key. (For regular users)<br>Retrieve the Icense file. The icense is successfully activated Finish

# <span id="page-19-0"></span>**3.3 Активация лицензии программы EzCodi**

![](_page_19_Picture_3.jpeg)

**Шаг 4**

нажмите "Finish".

Появится окно с сообщением об успешной активации. Для выхода

> *Программа EzCodi доступна тем пользователем, кто имеет ключ активации Premium версии. После активации программы, пользователь может свободно использовать видеоматериалы для консультаций.*

![](_page_19_Picture_5.jpeg)

*Если у вас нет ключа, обратитесь к вашему продавцу.*

### **Шаг 1**

Откройте [Setup.exe] из папки [Setup] для установки *EzDent-i.*

![](_page_19_Picture_9.jpeg)

![](_page_20_Picture_0.jpeg)

После выбора режима установки, выберите кнопку [Consult License Activator].

![](_page_20_Picture_107.jpeg)

![](_page_20_Picture_108.jpeg)

# **Шаг 3**

После просмотра окна проверки лицензии, нажмите на кнопку [Activate].

# **Шаг 4**

Выберите второй пункт в меню программы VTLicense

Activation Wizard.

![](_page_20_Picture_10.jpeg)

![](_page_20_Picture_11.jpeg)

*Для активации программы необходимо подключение ПК к сети интернет.*

![](_page_21_Picture_0.jpeg)

Введите информацию о владельце и номер ключа, прилагаемого к программе EzDent-i. Затем нажмите кнопку [Next]. Необходимо заполнить более 3 полей информации.

![](_page_21_Picture_138.jpeg)

#### **Шаг 6**

В случае успешной активации программы, появится окно менеджера активации лицензии VTLicense, с указанием периода ключа лицензии. Далее нажмите кнопку [Finish] для завершения активации.

![](_page_21_Picture_139.jpeg)

# <span id="page-21-0"></span>**3.4 Подготовка к получению изображений с помощью EzSensor**

1. Включите компьютер.

2. Запустите программу EzDent-i.

3. Установите требуемые параметры экспозиции (длительность экспозиции, киловольты, миллиамперы) для генератора рентгеновских лучей.

4. Наденьте новую одноразовую оболочку на датчик EzSensor и установите рентгеновскую трубку так, как этого требуют задачи дисгностики.

5. Правильно расположите EzSensor внутри ротовой полости. Плоская воспринимающая поверхность сенсора должна быть повернута к источнику рентгеновских лучей.

Обратите внимание, что воспринимающая поверхность специально промаркирована. Рекомендуется пользоваться подсказками при позиционировании для уверенности в том, что сенсор расположен параллельно зубу или находится под требуемым углом.

6. Использование параллельной техники с круглым тубусом крайне рекомендуется.

7. После подготовки датчика к экспозиции в EzDent-i, получите снимок, нажав кнопку начала экспозиции на источнике рентгеновских лучей.

![](_page_21_Picture_16.jpeg)

![](_page_22_Picture_0.jpeg)

# <span id="page-22-0"></span>**3.5 Запуск EzDent-i**

# <span id="page-22-1"></span>**3.5.1 Регистрация пациента**

# **Шаг 1**

Включите ПК. Запустите EzDent-i. Нажмите на кнопку ( $\frac{1}{2}$ ) у для регистрации нового пациента.

![](_page_22_Picture_5.jpeg)

# **Шаг 2**

Появится окно добавления пациента. Зарегистрируйте пациента и нажмите кнопку "Добавить".

<span id="page-22-2"></span>![](_page_22_Picture_74.jpeg)

![](_page_23_Picture_0.jpeg)

# **3.5.2 Получение изображения**

# **Шаг 1**

Вкладка получения изображения позволяет делать снимки, а так же их хранить.

![](_page_23_Picture_4.jpeg)

# **Шаг 2**

Нажмите на кнопку [IO Sensor].

![](_page_23_Picture_51.jpeg)

![](_page_23_Picture_8.jpeg)

![](_page_24_Picture_0.jpeg)

Нажмите на кнопку [Готово] после позиционирования пациента. Если сенсор правильно подключен, начнется инициализация получения снимка.

![](_page_24_Picture_107.jpeg)

*Двойным нажатием на поле изображения из вкладки получения изображения активирует сенсор. Кнопка [Ready] выполняет такую же фунцию.*

![](_page_24_Picture_5.jpeg)

#### **Шаг 4**

С помощью переключателя экспозиции рентгена сделайте снимок. Процесс получения изображения завершен.

# <span id="page-24-0"></span>**3.5.3 Просмотр изображения**

#### **Шаг 1**

Введите имя или номер карты пациента в поле поиска пациента и нажмите кнопку [Search] или Enter. Появится окно с результатами поиска.

![](_page_24_Picture_11.jpeg)

![](_page_25_Picture_0.jpeg)

Двойное нажатие на выбранного пациента откроет новую вкладку просмотра всех снимков пациента.

![](_page_25_Picture_3.jpeg)

# <span id="page-25-0"></span>**Глава 4. Техническое обслуживание**

# <span id="page-25-1"></span>**4.1 Визуальный осмотр**

Так же как все цифровые визиографы, визиограф EzSensor требует не только правильного использования, но также проверки перед началом использования и через определенные интервалы времени. Данные меры предосторожности помогут убедиться, что визиограф работает точно, безопасно и эффективно.

Перед использованием оператор должен проверить визиограф на предмет каких-либо физических повреждений или дефектов. Если они обнаружены, свяжитесь с местным дистрибьютором VATECH для получения дальнейших инструкций.

# <span id="page-25-2"></span>**4.2 Периодическое обслуживание**

Периодическое обслуживание должно проводиться по мере необходимости, но не реже одного раза в месяц. Оно включает в себя проверки, проводимые оператором или квалифицированным техническим персоналом.

- Убедитесь, что все кабели подключены к визиографу EzSensor и не повреждены.
- Проверьте визиограф EzSensor на наличие внешних повреждений, которые могут нарушить работу визиографа.

# <span id="page-25-3"></span>**4.3 Чистка**

Для чистки визиографа EzSensor используйте любой из перечисленных ниже растворов и обратите внимание на предупреждения.

- Мыльный раствор
- Изопропиловый спирт 70%

Не окунайте визиограф в воду и убедитесь, что после обработки он полностью высушен.

![](_page_26_Picture_0.jpeg)

Очистите поверхность визиографа влажной мягкой тканью, смоченной в одном из перечисленных выше растворов. Осторожно протрите поверхность от одного конца до другого однонаправленными движениями без давления. Не допускайте проникновения жидкости внутрь визиографа через соединения USB кабеля или кабеля сенсора.

После очистки поверхности визиографа при необходимости протрите его тканью без ворса до полной очистки поверхности.

# <span id="page-26-0"></span>**Глава 5. Гарантия**

Гарантия на визиограф EzSensor действительна в течение 2 лет с момента продажи.

Если неисправность возникла после истечения гарантийного срока, производитель оставляет за собой право взимать плату с конечного пользователя за ее устранение.

Любой визиограф, возвращенный на завод через авторизованного VATECH подлежит ремонту или замене за наш счет в случае, если проверка визиографа выявит заводской брак. Стоимость работ дилера, транспортировки и хранения визиографа не входит в условия гарантии.

Гарантия не действительна в случае возникновения повреждений визиографа, возникших в результате транспортировки, ненадлежащего использования или неправильного хранения. Гарантия аннулируется если визиограф ремонтировался или обслуживался неавторизованным персоналом, как этого требует компания VATECH.

![](_page_27_Picture_0.jpeg)

# <span id="page-27-0"></span>**Приложение**

# <span id="page-27-1"></span>**Приложение 1. Светодиодные индикаторы**

На контроллер визиографа EzSensor находятся два светодиодных индикатора, которые показывают его функциональный статус.

Расположение светодиодных огней показано на рисунке и описано в Таблице 3.

![](_page_27_Picture_5.jpeg)

Таблица 3 **Состояние светодиодных индикаторов.**

<span id="page-27-2"></span>![](_page_27_Picture_203.jpeg)

![](_page_28_Picture_0.jpeg)

# **Приложение 2. Руководство по расчету времени экспозиции**

Таблица 4 **Подробное руководство по расчету времени экспозиции**

![](_page_28_Picture_171.jpeg)

![](_page_28_Picture_4.jpeg)

*Для крупных пациентов: увеличьте 25% Для Для детей: уменьшите на 20% Для пациентов без зубов: уменьшите на 20%*

<span id="page-28-0"></span>![](_page_28_Picture_6.jpeg)

**Доза рентгеновского излучения, необходимая для получения изображения может сильно зависеть от источника рентгеновских лучей и окружения, в котором проводится исследование. Необходимо самостоятельно оценивать время экспозиции и менять напряжение и силу тока соответственно уровню излучения. Также, если источник рентгеновских лучей и расстояние до сенсора были изменены после начальной установки, расстояние от конуса до детектора должно быть возвращено к 80 мм. Чтобы уменьшить вероятность возникновения ошибки во время тестовой экспозиции, используйте 4 мм Alфильтр для устранения воздействия окружения. Время экспозиции может**

![](_page_29_Picture_0.jpeg)

# **Приложение 3. Коды ошибок**

# **1. Драйвер USB не установлен.**

Решение: Переустановите драйвер USB.

### **2. Блок управления не найден.**

Решение: Проверьте и переподсоедините USB кабель.

# **3. Драйвер USB работает неправильно.**

Решение: Переустановите драйвер USB.

# **4. Программа получения снимка уже запущена.**

Решение: Закройте остальные программы.

# **5. Время ответа детектора вышло.**

Решение: Проверьте и переподсоедините USB кабель. Свяжитесь с сервисным центром.

### **6. Ошибка передачи данных.**

Решение: Переподключите USB кабель.

# **7. Отмена получения изображения.**

Решение: Пользователь отменил процесс. Попробуйте снова.

# **8. Невозможно найти темные зоны.**

Решение: Восстановите данные калибровки с установочного диска или заново откалибруйте сенсор. Свяжитесь с сервисным центром.

### **9. Невозможно найти светлые зоны для калибровки.**

Решение: Переустановите драйвер EzSensor.

### **10. Ошибка коррекции битых пикселей.**

Решение: Восстановите данные калибровки визиографа Esensor с установочного диска или заново откалибруйте сенсор. Свяжитесь с сервисным центром.

### **11. Неправильные параметры получения изображения.**

Решение: Проверьте источник рентгеновских лучей. Если проблема возникает повторно, свяжитесь с технической поддержкой.

### **12. Невозможно загрузить программу "EzSensor100 (150, 200).dll"**

Решение: Переустановите программу.

# **13. Программа "EzSensor100 (150, 200).dll" была повреждена.**

<span id="page-29-0"></span>Решение: Переустановите программу.

![](_page_30_Picture_0.jpeg)

# **Приложение 4. Устранение неполадок**

В случае возникновения любых неполадок для их устранения смотрите таблицу ниже. Если проблема возникает повторно, свяжитесь с местным дистрибьютором товаров VATECH.

# Таблица 5

### **Устранение неполадок**

![](_page_30_Picture_279.jpeg)

![](_page_31_Picture_0.jpeg)

# **Copyright by © 2013 Vatech**

Информация в данном документы может быть зменена без предупреждения и не является обязательной со стороны поставщика. Материалы данного документа находятся под защитой Международного закона о защите авторских прав. Все права защищены. Никакая часть данного руководства не может быть воспроизведена, передана или переписана без письменного разрешения производителя и авторов данного руководства.

Мы не несем ответственность в случае, если визиограф был установлен неправильно, что явилось причиной его неправильной работы или поломки.

# **VATECH**

**Tel: +82-1588-9510 Head Quarters**: **473-4, Yun-Min Bldg., Bora-dong, Giheung-gu, Yongin-si, Gyeonggi do, Korea**

**Factory**: **23-4, Seogu-dong, Hwaseong-si, Gyeonggi-do, Korea**

![](_page_31_Picture_7.jpeg)

Символ CE означает, что товар соответствует Европейской директиве для медицинского оборудования 93/42/ЕЕС, с поправкой 2007/47/ЕС как визиограф класса IIb.

# Серийный номер:

Дата продажи:

Гарантийный срок: \_\_\_ года с даты продажи

Официальное представительство в России ООО "ВАТЕК Рус" и ООО "Ватек Корп." 11528, г. Москва, ул. Ленинская Слобода, д .17 Тел. (приемная) +7(495) 967-90-55 Тел. (сервис) +7(495) 967-90-44 E-mail: v.service@[vatechrussia](mailto:service@vatechrussia.com).com, support@[vatechrussia](mailto:service@vatechrussia.com).com